## **Create a Resource Request**

[Home >](https://confluence.juvare.com/display/PKC/User+Guides) [EMSupply](https://confluence.juvare.com/display/PKC/EMSupply) > [EMSupply Resource Requests](https://confluence.juvare.com/display/PKC/EMSupply+Resource+Requests) > Create a Resource Request

When you are running low or missing important supplies, you can create a resource request by identifying to whom you want to send the request, where it should be delivered, and what it should contain.

Requesting resources from a region, rather than a specific location, means that any location in that region can respond and offer to provide part or all items in the request.

## **To create a resource request**

- 1. On the **Requests and Shipments** tab, click **Resource Requests**.
- 2. Click **Create Resource Request**. The Create New Resource Request page opens.
- 3. On the upper left, for **Domain Type**, click **Customer**, **Region**, or **Location**.
- 4. Enter this information.

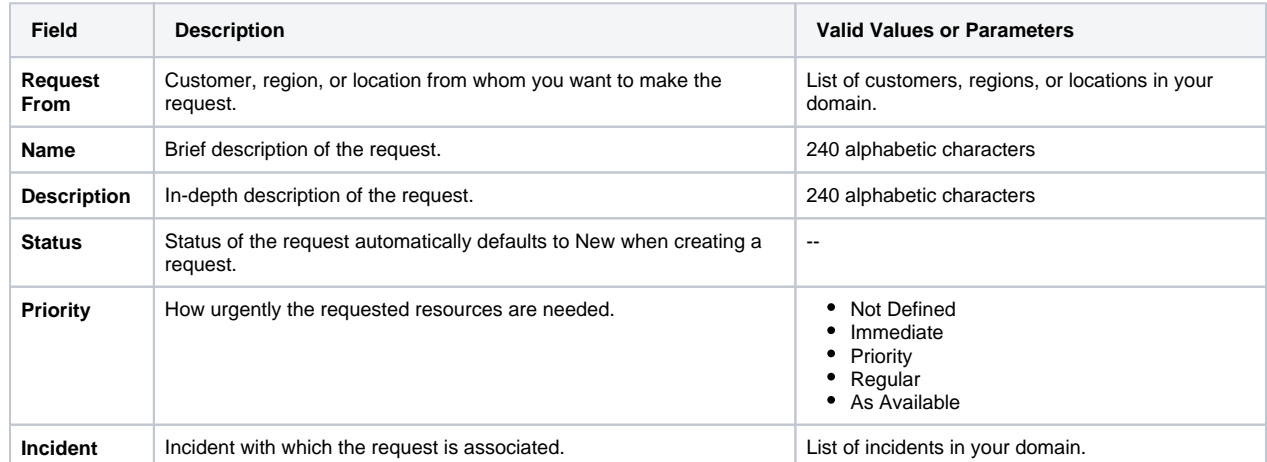

5. On the upper right, in the **Delivery Location** list, click the region or location where you want the requested items sent.

6. The following information will be automatically entered for the selected delivery location; however, you can edit the information if needed.

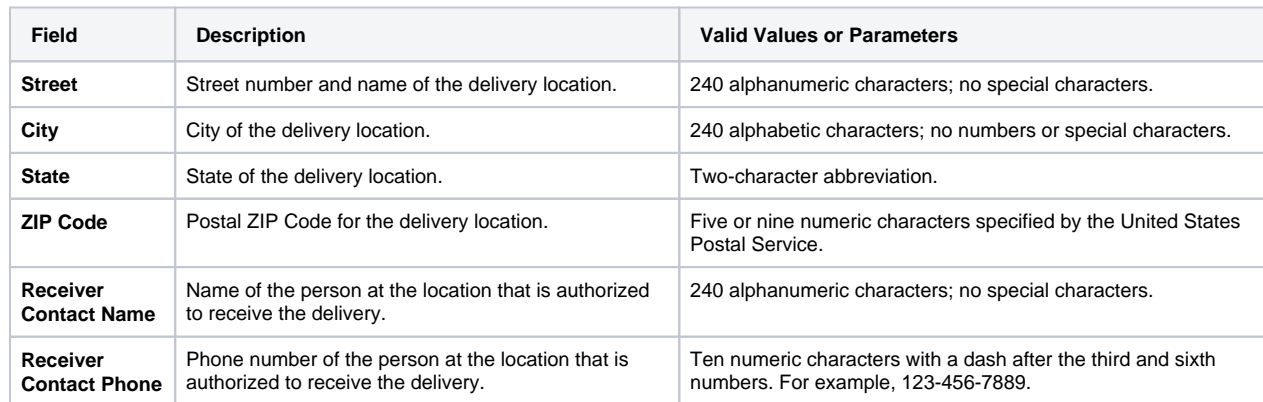

7. On the lower left, in Choose Inventory, locate and click the plus icon for the items you want to include in the request. These items appear on the right, in the Selected Inventory.

**Note**: Select the **Only Available Items** check box to show only items that are available at the location or region from whom you are making the request.

8. On the lower right, in Selected Inventory, take either of these actions.

**If you want to... Then...**

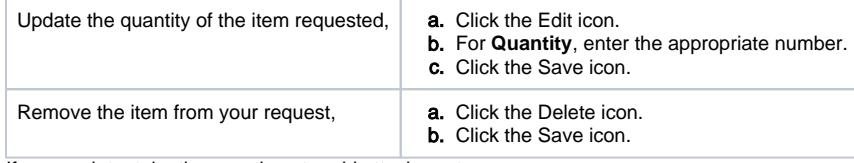

9. If appropriate, take these actions to add attachments.

- a. On the upper right, click **Attachments**. The Attachments window opens.
- b. Click **Choose Files**. Your browser navigation window opens.
- c. Locate the appropriate file and click **Open**. The browser navigation window closes.
- d. On the Attachments window, click **Attach**.
- e. Click **Close**.
- 10. If appropriate, take these actions to add comments.
	- a. On the upper right, click **Comments**. The Comments window opens.
	- b. In the **Message** box, enter your comments.
	- c. Click **Add**.
	- d. Click **Save**.
- 11. After adding all items to the request, on the upper right, click **Save**. The Resource Request page opens, and the request can be located in the list.